## **PASSO 1: PROCEDIMENTOS PARA CADASTRAR O CONTRATO/RELATÓRIO DE ESTÁGIO PELO E-PROTOCOLO**

**1.** Acesse o site www.eprotocolo.pr.gov.br, [clicando no link ou escaneando o código QR abaixo.](http://www.eprotocolo.pr.gov.br/) Em seguida, clique em "Ainda não sou cadastrado", conforme indicado pela **setinha vermelha** da imagem abaixo, ou então acesse o formulário de cadastro diretamente pelo link [https://cidadao](https://cidadao-cs.identidadedigital.pr.gov.br/centralcidadao/publico/pages/usuario/autoCadastro/autoCadastro.jsf)[cs.identidadedigital.pr.gov.br/centralcidadao/publico/pages/usuario/autoCadastro/autoCadastro.jsf:](https://cidadao-cs.identidadedigital.pr.gov.br/centralcidadao/publico/pages/usuario/autoCadastro/autoCadastro.jsf)

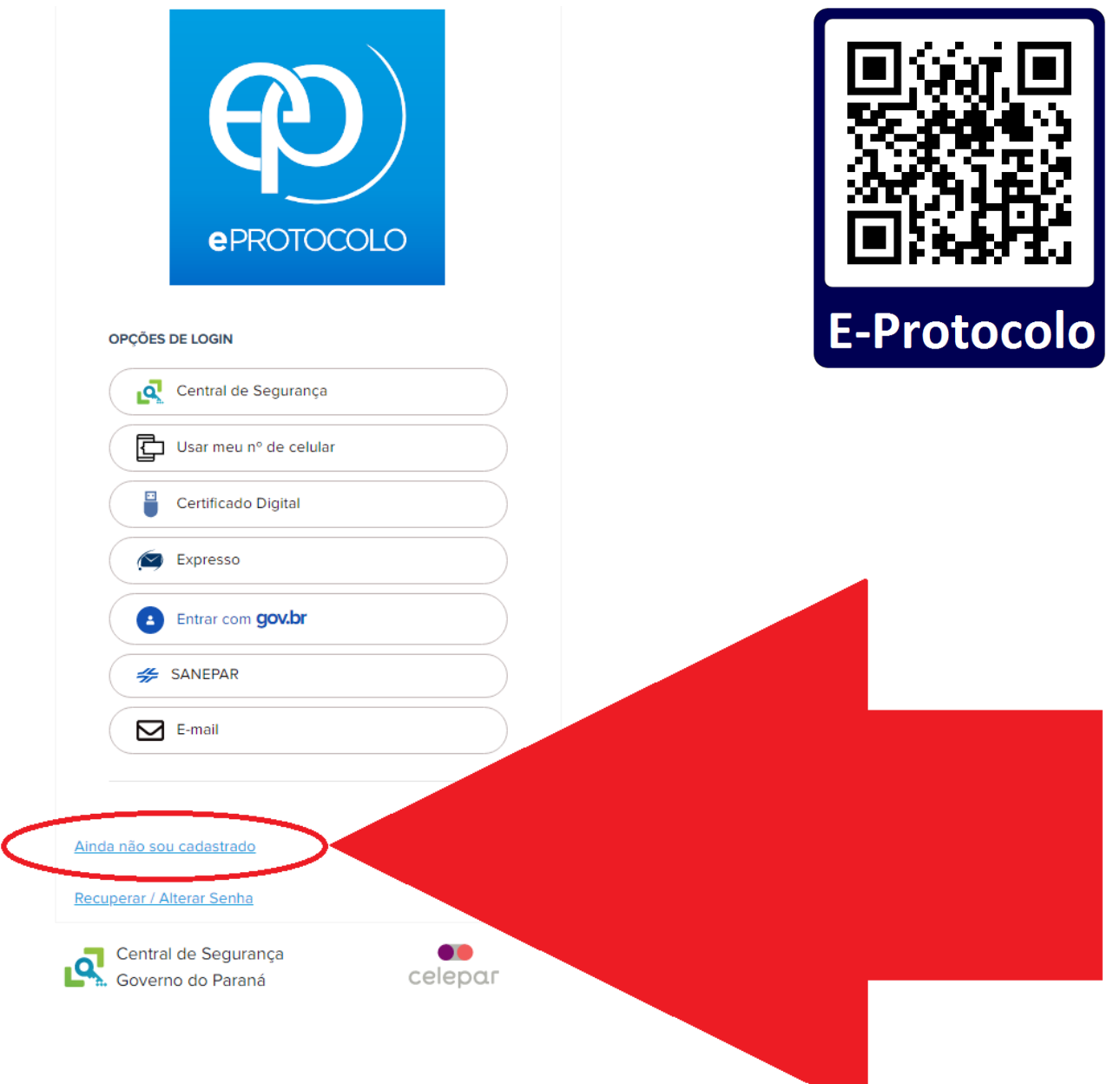

**1.1** Prossiga com o cadastro. Você precisará dos seguintes dados/documentos:

- Nome completo;
- Número do CPF;
- Número de telefone celular (para envio de mensagem SMS de confirmação);
- Endereço de E-mail válido (para envio de mensagem de confirmação).

**2.** Concluído o cadastro, você deve acessar o E-Protocolo clicando no primeiro botão, indicado pela **setinha vermelha** na imagem abaixo:

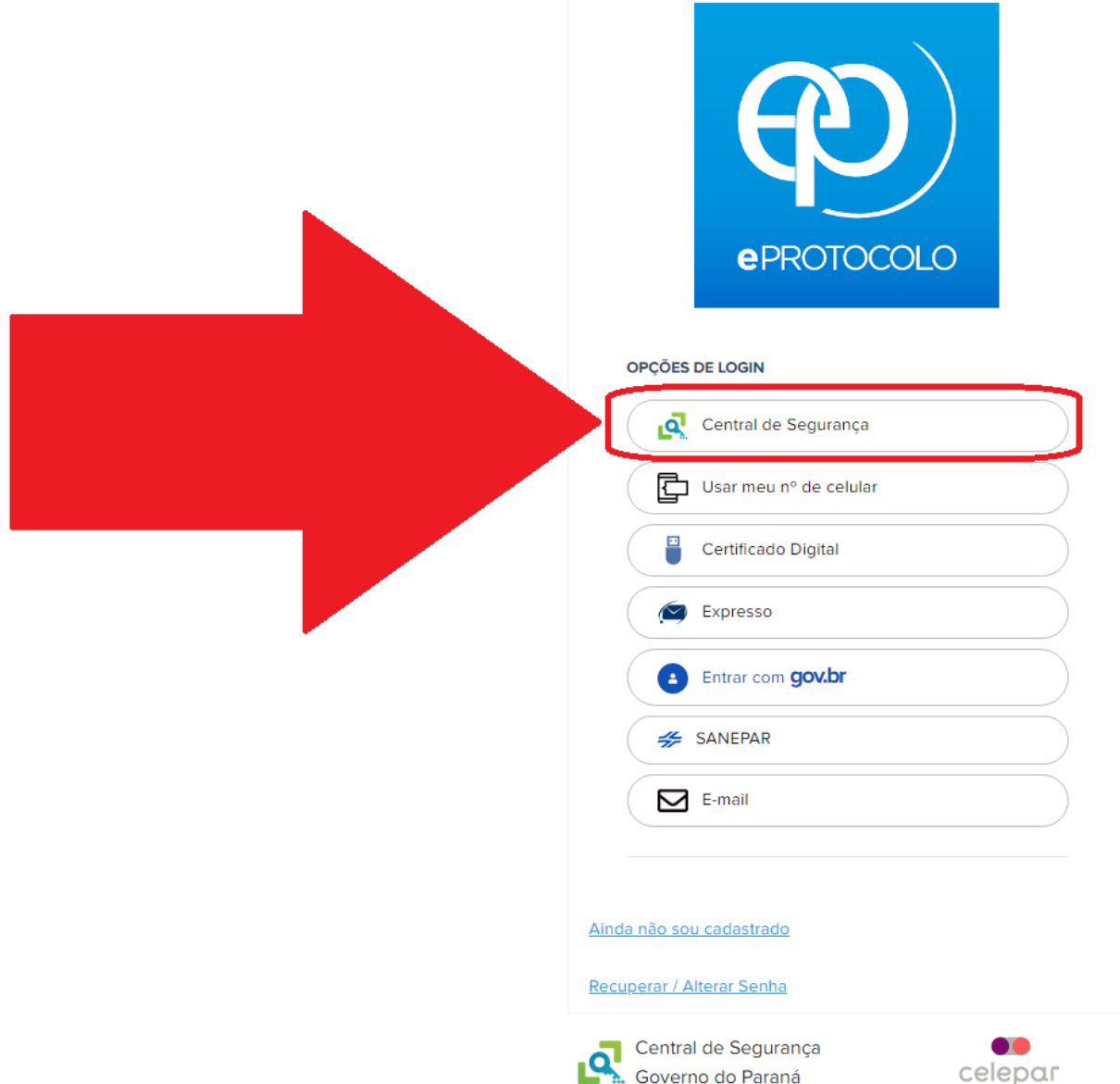

**2.1** Em seguida, crie um novo protocolo: na aba superior (logo abaixo do logo do E-Protocolo), vá em "**Protocolo Geral** > **Protocolar Solicitação**" Clique nessa última opção:

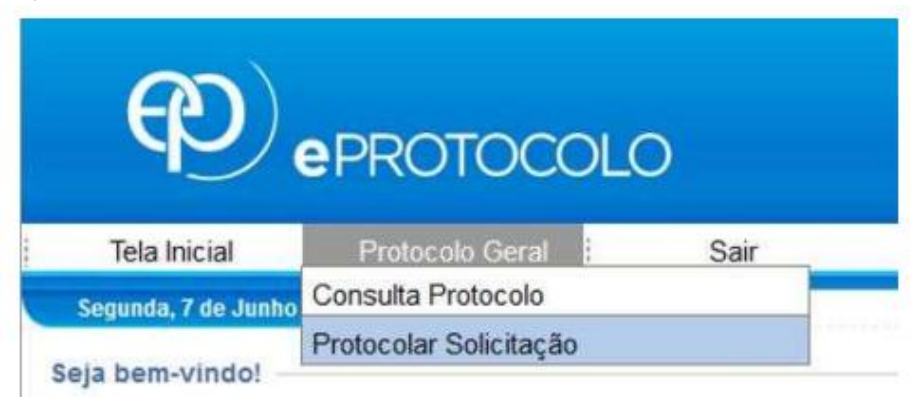

**2.2** Agora, faça o cadastro de um protocolo com os seguintes dados:

**OBSERVAÇÃO**: O asterisco ( **\*** ) indica campos de preenchimento obrigatório.

## No campo **Dados do Requerente**:

Nesse campo, não é necessária nenhuma alteração.

## No campo **Dados de Cadastro**:

\***País**: BRASIL

\***Estado**: PR

\***Cidade**: APUCARANA

**\*Processo abrangido por prioridade?** Não

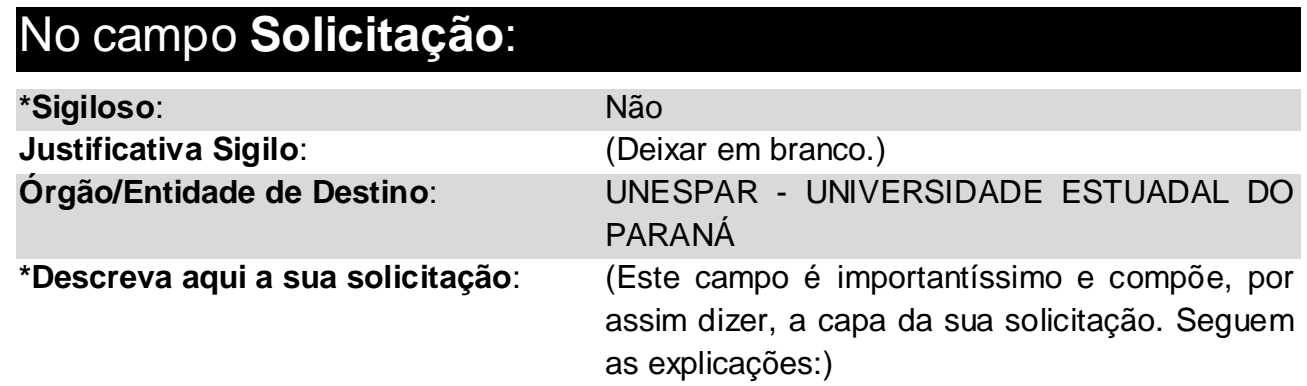

# **→PARA CONTRATO DE ESTÁGIO:**

Digite "**ASSINATURA - UNESPAR/APC/CSEC - CONTRATO DE ESTÁGIO - SEU NOME COMPLETO**", tudo em caixa alta). Por exemplo:

**ASSINATURA - UNESPAR/APC/CSEC - CONTRATO DE ESTÁGIO - JOSÉ DA SILVA**

# **→PARA RELATÓRIO DE ESTÁGIO:**

Digite "**ASSINATURA - UNESPAR/APC/CSEC - RELATÓRIO DE ESTÁGIO - SEU NOME COMPLETO**", tudo em caixa alta). Por exemplo:

**ASSINATURA - UNESPAR/APC/CSEC - RELATÓRIO DE ESTÁGIO - JOSÉ DA SILVA**

**ATENÇÃO! Preencha a solicitação com bastante cuidado, pois o preenchimento incorreto inviabiliza o encaminhamento do protocolo para a seção de estágios (UNESPAR/APC/CSEC). Na dúvida, copie e cole o detalhamento contido na caixas de texto acima, não esquecendo de substituir o nome do exemplo pelo seu nome completo, sem abreviaturas.**

## No campo **Interessados**:

**\*Tipo Identificação**: CPF **\*Nº da Identificação**: (Digite o seu CPF)

**\*Nome Interessado**: (Digite o seu nome completo, sem abreviações)

Feito isso, clique no botão "**Incluir Interessado**".

## No campo **Arquivos**:

Clique no botão "**Escolher arquivos**", para anexar o contrato ou o relatório de estágio.

# **→PARA CONTRATO DE ESTÁGIO:**

Nomeie-o arquivo como "**CONTRATO - Nome Completo**": no lugar de "Nome Completo" você deve inserir o seu nome completo. Atente-se para o uso e a alternância de caixa alta (**ABCD**) e caixa baixa (**abcde**).

# **→PARA RELATÓRIO DE ESTÁGIO:**

Nomeie-o arquivo como "**RELATÓRIO - Nome Completo**": no lugar de "Nome Completo" você deve inserir o seu nome completo. Atente-se para o uso e a alternância de caixa alta (**ABCD**) e caixa baixa (**abcde**).

#### **Antes de enviar o arquivo, verifique atentamente o documento:**

- Ele está assinado por você em todos os campos exigidos?
- Ele está assinado pela concedente do estágio em todos os campos exigidos?
- Todas as páginas do documento estão legíveis?

Agora, carregue o seu arquivo do contrato ou do relatório de estágio escaneado com **alta qualidade** (preferencialmente, com **1200 dpi**), em um **único arquivo** e em **formato PDF**.

**2.3** Quando estiver tudo feito, clique no botão "**Concluir Solicitação**", localizado na parte inferior da página. Assim que você clicar nele, surge uma página com os dados do seu protocolo. Registre esses dados para consultar o protocolo posterioriormente.

## **COPIE O NÚMERO DO PROTOCOLO PARA CONSULTAR O ANDAMENTO DOS TRÂMITES E BAIXAR O ARQUIVO DEPOIS DE COLHIDAS TODAS AS ASSINATURAS.**

**O número do protocolo tem o seguinte formato:**

# 12.345.678-9

**2.4** Você pode consultar o andamento dos trâmites do protocolo ao clicar em "**Protocolo Geral** > **Consulta Protocolo**":

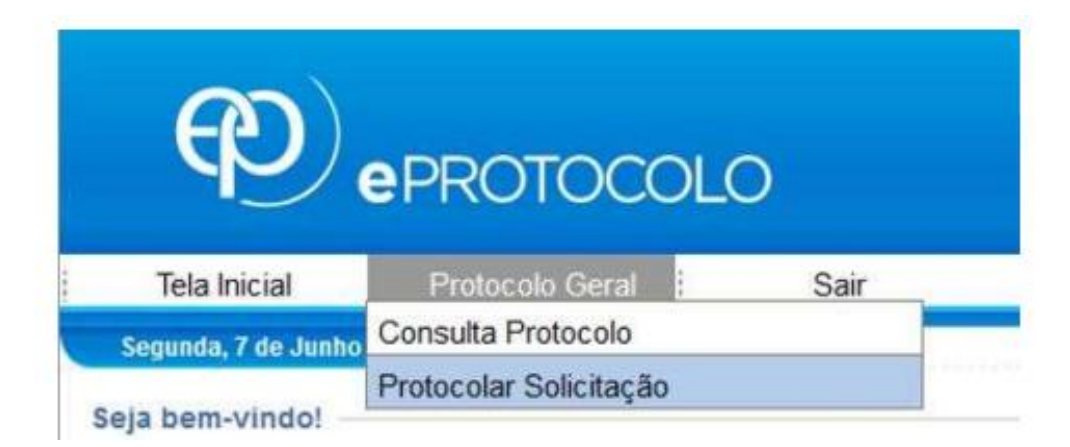

## **PASSO 2A: PROCEDIMENTOS PARA ENVIAR OS DADOS DO CONTRATO DE ESTÁGIO**

Para agilizar a consulta aos dados principais do **CONTRATO DE ESTÁGIO**, solicitamos que os mesmos sejam enviados pelo formulário disponível em:

## <https://forms.office.com/r/kty8dLa5Qv>

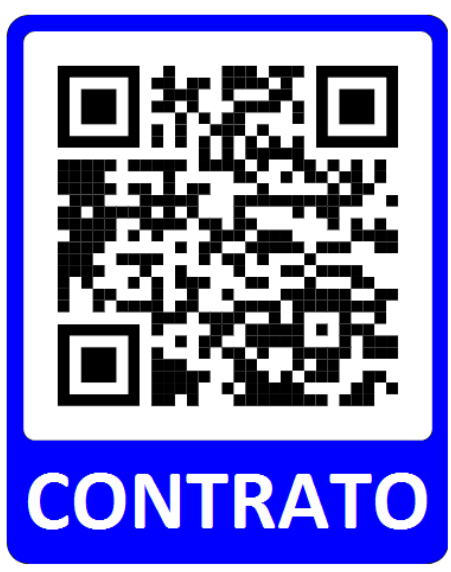

## **PASSO 2B: PROCEDIMENTOS PARA ENVIAR OS DADOS DO RELATÓRIO DE ESTÁGIO**

Para agilizar a consulta aos dados principais do **RELATÓRIO DE ESTÁGIO**, solicitamos que os mesmos sejam enviados pelo formulário disponível em:

## <https://forms.office.com/r/VzH4qAJMN2>

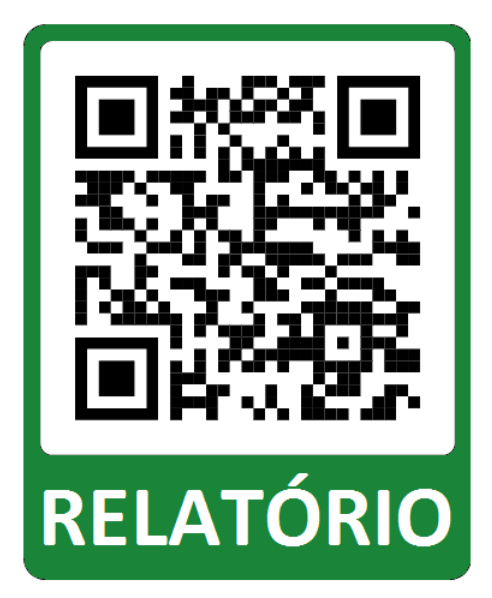

## **PASSO 3: PROCEDIMENTOS PARA BAIXAR OS ARQUIVOS DE CONTRATO/RELATÓRIO DE ESTÁGIO ASSINADOS**

Depois que todas as assinaturas tiverem sido colhidas, o arquivo será enviado para o e-mail fornecido no formulário do passo 2A/2B. Além disso, ele também pode ser acessado pelo E-Protocolo ao clicar em "**Protocolo Geral** > **Consulta Protocolo**" e baixado para o seu dispositivo.

Assim que tiver baixado o arquivo, você pode imprimi-lo ou enviá-lo para o responsável pelo estágio da parte da concedente, conforme a preferência deste.

Em caso de dúvidas, envie um email para [estagio.apucarana@unespar.edu.br](mailto:estagio.apucarana@unespar.edu.br) ou uma mensagem de WhatsApp para o número **(43)3420-5700**.